附件 1:

## 鲁东大学博士研究生招生在线考试系统操作手册

博士生招生考试初试和复试均使用 zoom 软件。

1.访问网站https://zoom.com.cn/download,下载zoom软 件并安装,该链接支持电脑端、手机端下载。

注:考生下载并安装 zoom 即可,不需要考生注册、登录 zoom 软件。

ZOOM CERNET

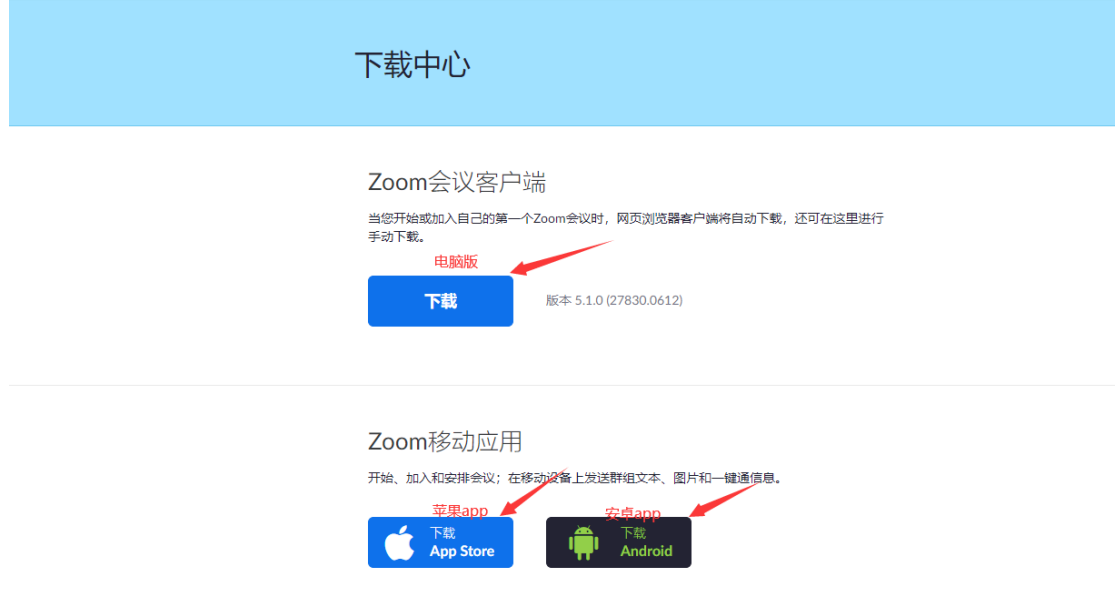

2.下载安装后,选择"加入会议",请勿选择登录。(注 意:如非开放时间,考生请勿随意加入。)

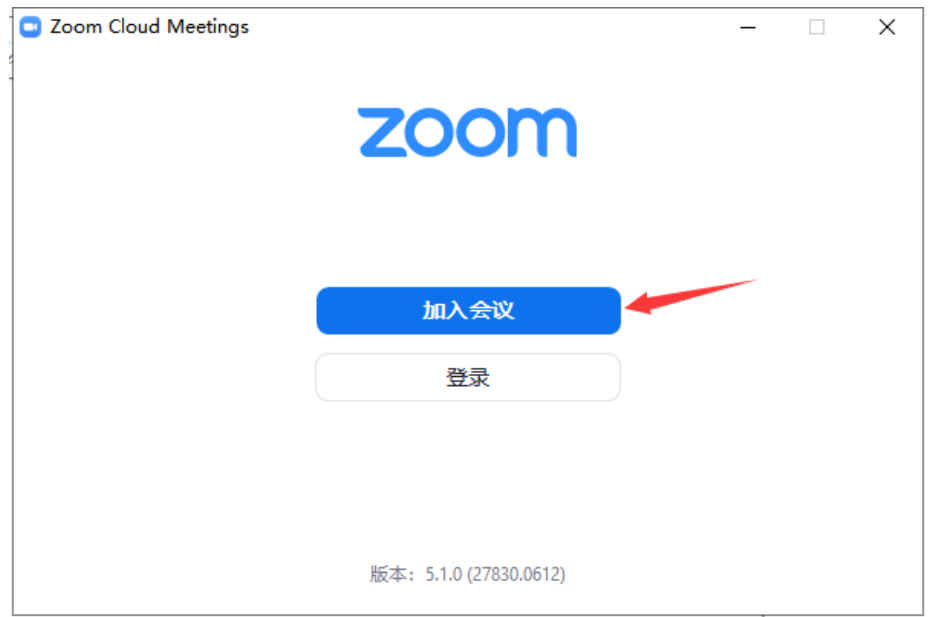

3.在 1 处输入会议 ID:(考生个人的会议 ID 请查看本人 准考证)。在 2 处输入"座号+姓名+机位编号", 例如考生的 第一机位(电脑端或手机端 1)为"02 王小明 1",考生的第 二机位(手机端 2)为"02 王小明 2",然后点击"加入会议"。 C Zoom  $\times$ 

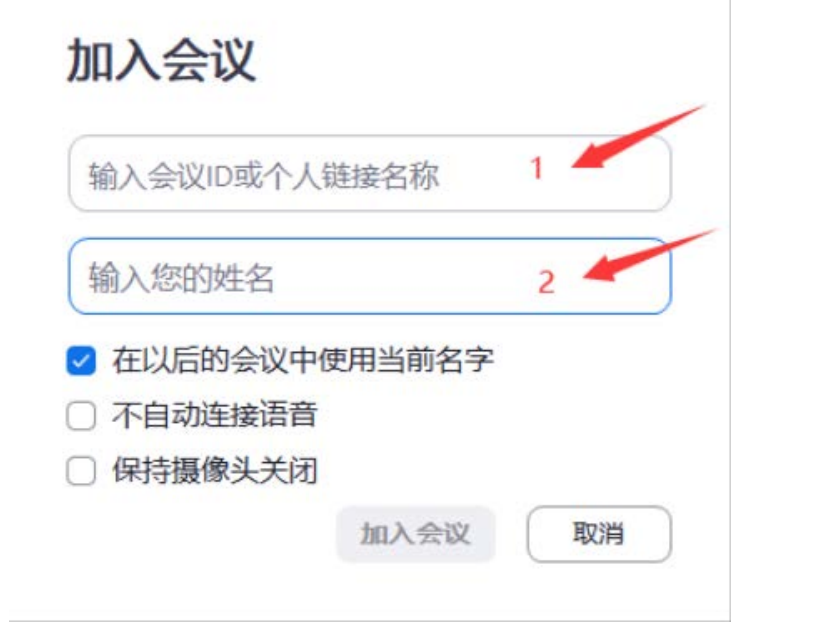

4.输入会议密码:(考生会议密码请查看本人准考证)。

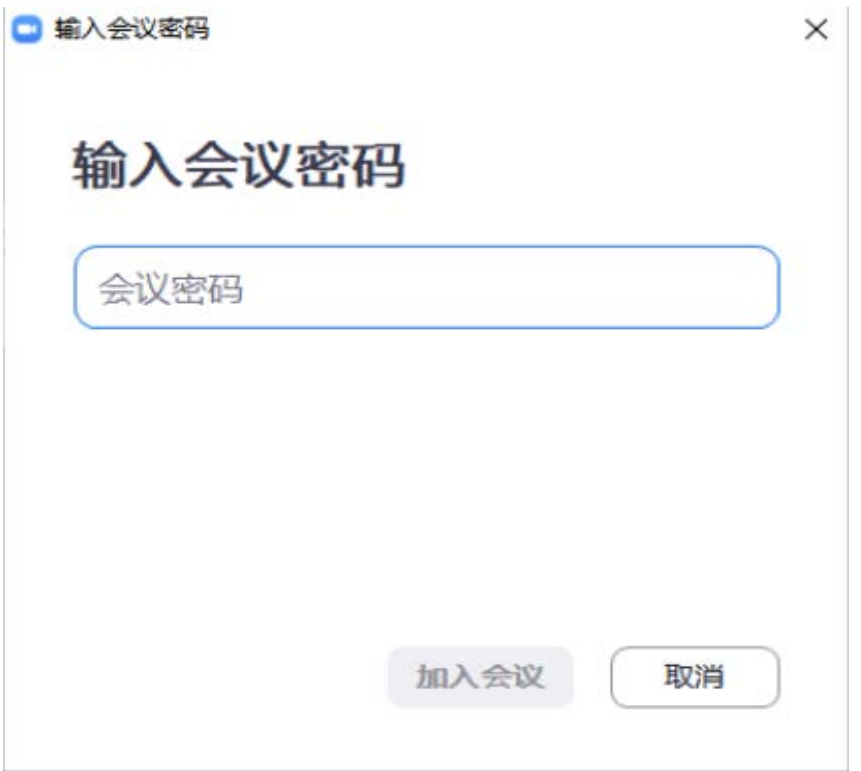

5.出现如下界面以后,则证明已成功进入等候室,请等待 考务人员批准后进入考场。

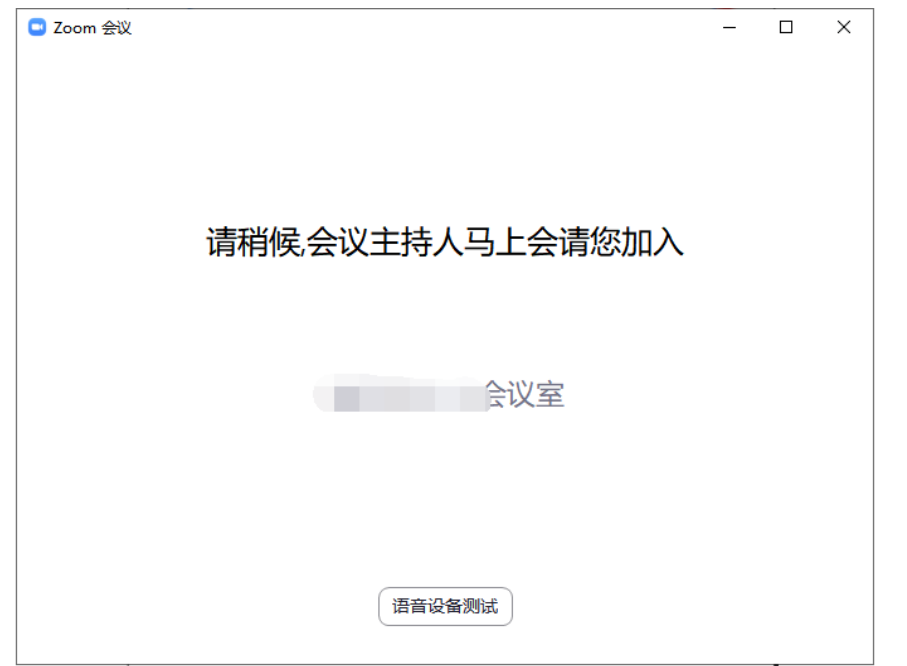

进入考场后,出现如下提示框,选择"WIFI 或蜂窝数据" 并开启视频,考试正式开始前,请关闭语音。

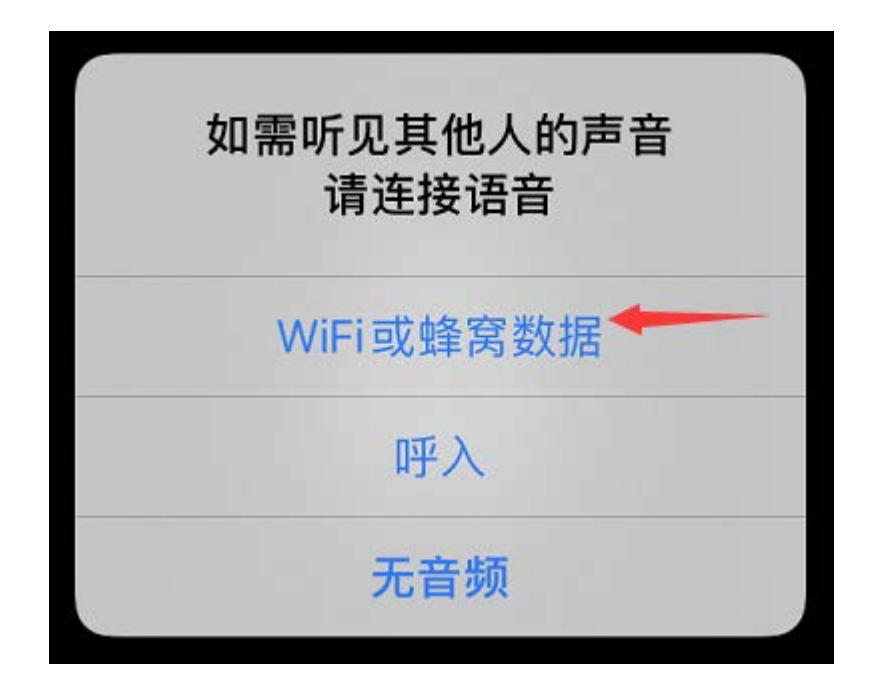